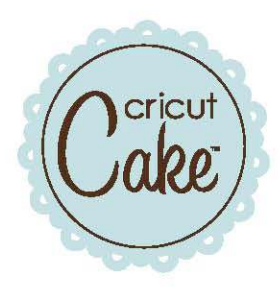

# **User Manual Manuel d'Utilisateur**

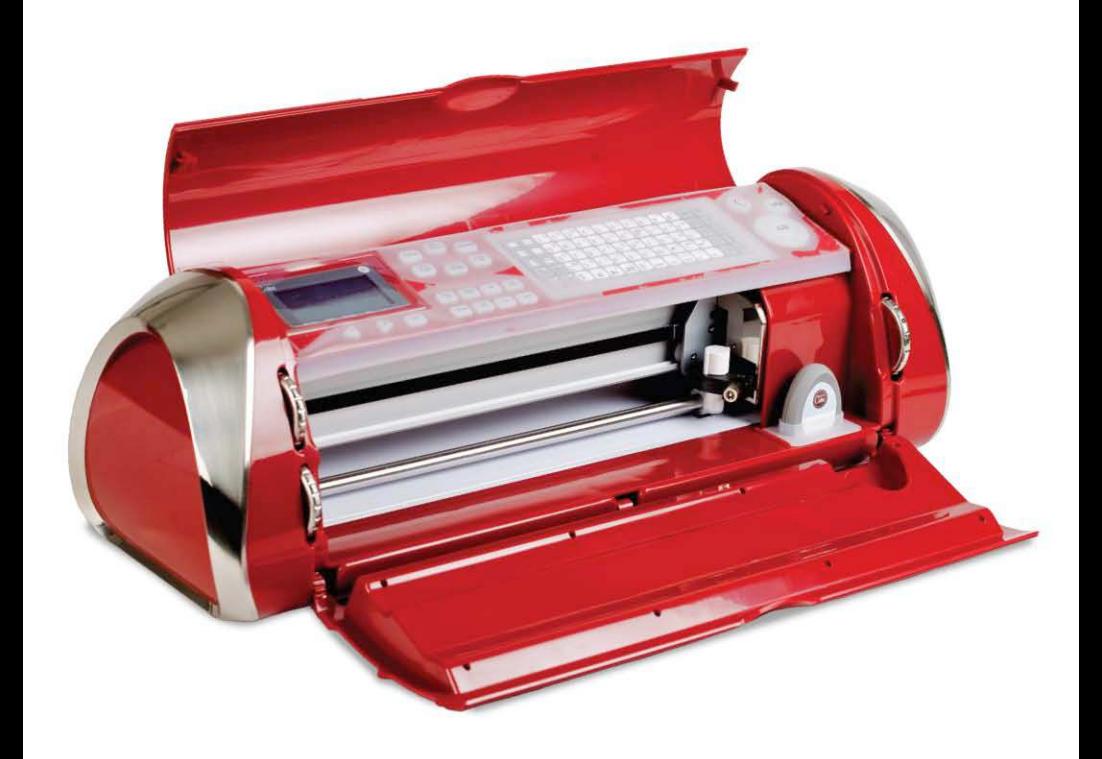

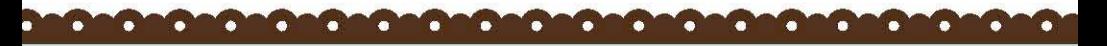

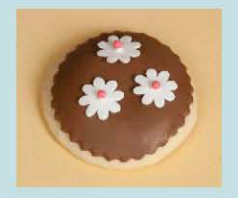

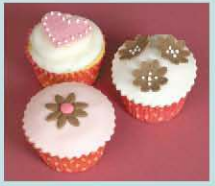

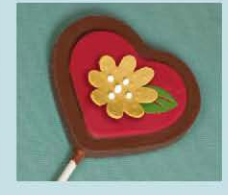

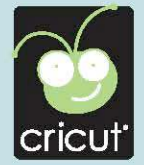

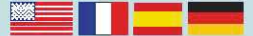

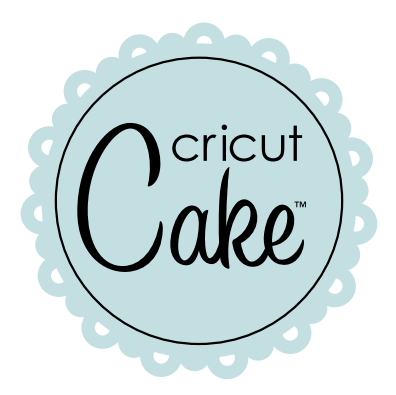

The Cricut Cake™ Personal Electronic Cutter is specifically designed for decorating professional-looking cakes, cupcakes, cookies, and confections in no time at all. Just choose a shape, a size, and press cut. Decorating like a professional has never been faster or easier. Bon Appetit!

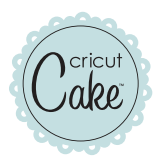

#### **Welcome to Cricut Cake™!**

The Cricut Cake™ is the latest addition to the revolutionary Cricut® cutting system. This cartridge-based system does not require a personal computer and allows you to cut thousands of intricate and detailed characters as small as 1.5" (3.81 cm) and as large as 23.5" (59.69 cm) with just the touch of a button. Cricut Cake works with material up to 12" x 12" (30.48 cm x 30.48 cm) and 12" x 24" (30.48 cm x 60.96 cm), significantly expanding your creative capabilities. This impressive machine is also compatible with all of the existing Cricut cartridges. Creative Features built into every Cricut<sup>®</sup> cartridge allow you to add special effects to characters. There are literally thousands of custom combinations you can use to make each project uniquely your own.

Trademarks: Any trademarks, indicated or otherwise, are used only in an editorial fashion and to the benefit of the trademark owner, with no intention of infringement of the trademark.

Before activating your 30 days of free customer service, we recommend that you spend at least an hour getting acquainted with your Cricut Cake™ cutting system. The Cricut Cake™ User Manual has been prepared to help you become familiar with the Cricut Cake™ machine and answer most questions you may have. For the most up-todate information, FAQs, and tips, visit **www.cricutcake.com**.

#### Contents

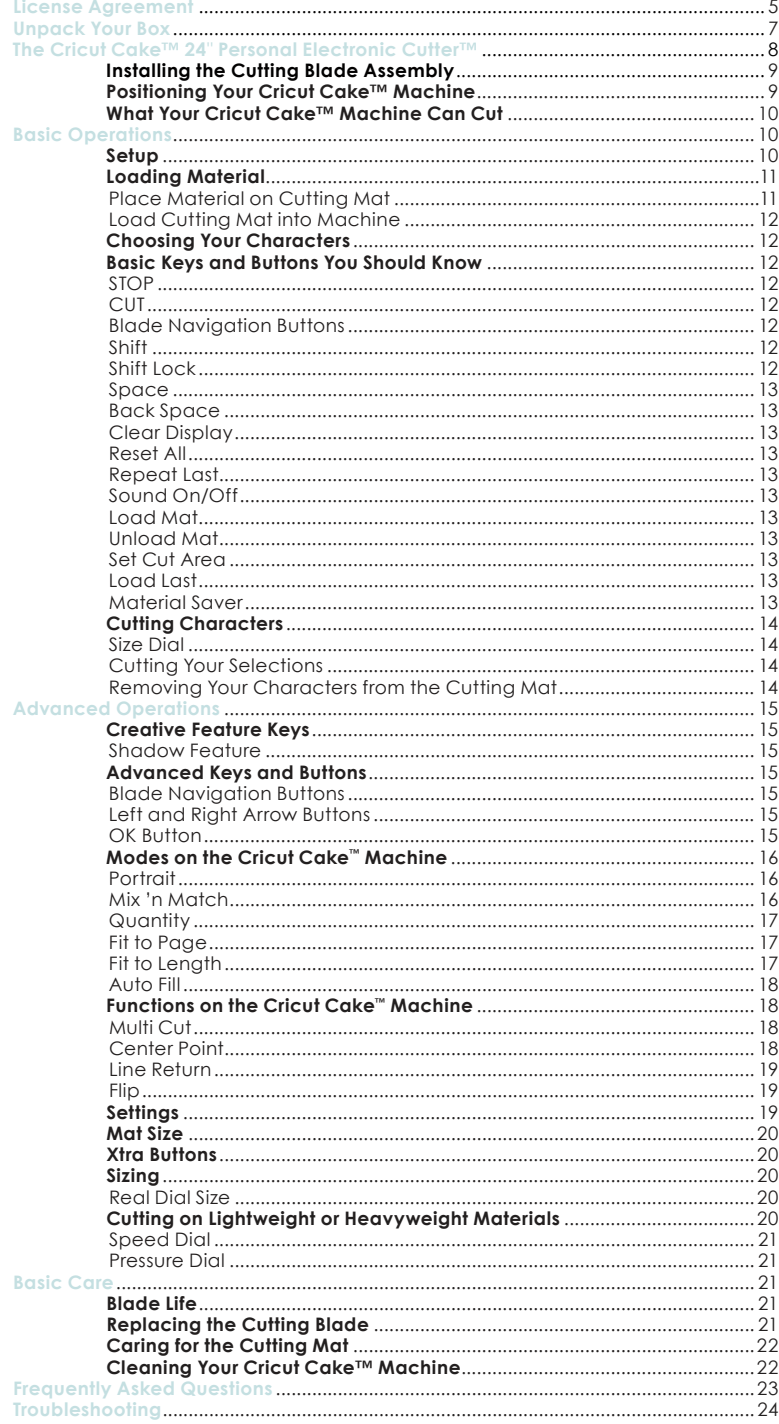

# **Cricut Cake™ 24**" **Personal Electronic Cutter™ End User License Agreement**

PROVO CRAFT AND NOVELTY, INC. ("PROVO CRAFT") IS WILLING TO LICENSE THE HARD-WARE, CARTRIDGES, FIRMWARE, AND SOFTWARE OF THE CRICUT CAKE™ 24" PERSONAL ELECTRONIC CUTTER™ ("CRICUT CAKE") TO YOU ONLY UPON THE CONDITION THAT YOU ACCEPT ALL OF THE TERMS CONTAINED IN THIS END USER LICENSE AGREEMENT ("AGREEMENT"). PLEASE READ THE AGREEMENT CAREFULLY. BY USING CRICUT CAKE™ OR ANY OF ITS ASSOCIATED COMPONENTS, YOU ACCEPT THE TERMS OF THE AGREE-MENT. IF YOU ARE NOT WILLING TO BE BOUND BY ALL THE TERMS OF THIS AGREEMENT, YOU MAY NOT USE CRICUT CAKE™ AND YOU SHOULD PROMPTLY CONTACT PROVO CRAFT FOR INSTRUCTIONS ON RETURN OF THE UNUSED PRODUCT(S).

1. DEFINITIONS. "Software" means any machine readable materials (including, but not limited to, source code, compiled code, algorithms, libraries, source files, header files, and data files), any updates or error corrections provided by PROVO CRAFT® , and any user or owner manuals, programming guides, and other documentation provided to you by PROVO CRAFT under this AGREEMENT. "Firmware" means any encoded information provided on any chip or microprocessor of CRICUT CAKE including, but not limited to, source code, compiled code, algorithms, libraries, source files, header files, and data files, and any updates or error corrections provided by PROVO CRAFT. "Hardware" means any physical component that is part of or sold with CRICUT CAKE, including but not limited to Cricut® cartridges used with CRICUT CAKE that contain images or fonts. "Documentation" means any documents provided with CRICUT CAKE when purchased, including but not limited to the User Manual.

2. LICENSE TO USE. Subject to the terms and conditions of this AGREEMENT, PROVO CRAFT grants you a non-exclusive, non-transferable, limited license without license fees to use CRICUT CAKE and any associated software, firmware, and hardware.

3. RESTRICTIONS. Software and firmware are confidential and copyrighted. Title to software, firmware, and hardware and all associated intellectual property rights is retained by PROVO CRAFT. Unless enforcement is prohibited by applicable law, you may not modify, decompile, disassemble, reverse engineer, distribute, or copy software, firmware, or hardware. You may not, whether for your own use or benefit or for the use or benefit of another, except as expressly provided herein, reproduce, copy, or publish, or permit the reproduction, copying, or publication of, any physical, mechanical, electrical, or electronic medium that is associated with the CRICUT CAKE, including any firmware, software, and documentation, except as expressly provided herein. No right, title, or interest in or to any trademark, service mark, logo, or trade name of PROVO CRAFT or its licensors is granted under this AGREEMENT.

4. TRANSFER. You may permanently transfer all of your rights under this AGREEMENT only as part of a sale or transfer of the CRICUT CAKE, provided you retain no copies of any part or component of the CRICUT CAKE, you transfer all of the CRICUT CAKE (including all component parts, hardware, software and upgrades thereof, and documentation), and the recipient agrees to the terms of this AGREEMENT.

5. LIMITED WARRANTIES. This AGREEMENT is subject to and hereby incorporates the CRI-CUT CAKE™ 24" Personal Electronic Cutter Statement of Limited Warranty and Cricut® Font and/or Shape Cartridge Statement of Limited Warranty.

6. TERMINATION. This AGREEMENT is effective until terminated. This AGREEMENT will terminate immediately without notice from PROVO CRAFT if you fail to comply with any provision of this AGREEMENT. Either party may terminate this AGREEMENT immediately should any of the software, firmware, or hardware become, or in either party's opinion be likely to become, the subject of a claim of infringement of any intellectual property right.

7. EXPORT REGULATIONS. All software, firmware, and technical data delivered under this AGREEMENT are subject to U.S. export control laws and may be subject to export or import regulations in other countries. You agree to comply strictly with all such laws and regulations and acknowledge that you have the responsibility to obtain such licenses to export, re-export, or import as may be required after delivery to you.

8. TRADEMARKS AND LOGOS. You acknowledge and agree as between you and PRO-VO CRAFT that PROVO CRAFT owns the CRICUT CAKE and PROVO CRAFT trademarks and all CRICUT CAKE and PROVO CRAFT-related trademarks, service marks, logos, and other brand designations ("PROVO CRAFT marks"). You shall not use the PROVO CRAFT marks for any purpose without the express written consent of PROVO CRAFT. Any such authorized use of the PROVO CRAFT marks inures to PROVO CRAFT's benefit.

9. U.S. GOVERNMENT RESTRICTED RIGHTS. If software is being acquired by or on behalf of the U.S. government or by a U.S. government prime contractor or subcontractor (at any tier), then the government's rights in software and accompanying documentation will be only as set forth in this AGREEMENT; this is in accordance with 48 CFR 227.7201 through 227.7202-4 (for Department of Defense [DOD] acquisitions) and with 48 CFR 2.101 and 12.212 (for non-DOD acquisitions).

10. GOVERNING LAW. Any action related to this AGREEMENT will be governed by Utah law and controlling U.S. federal law. No choice of law rules of any jurisdiction will apply.

11. SEVERABILITY. If any provision of this AGREEMENT is held to be unenforceable, this AGREEMENT will remain in effect with the provision omitted, unless omission would frustrate the intent of the parties, in which case this AGREEMENT will immediately terminate.

12. INTEGRATION. This AGREEMENT is the entire AGREEMENT between you and PROVO CRAFT relating to its subject matter. It supersedes all prior or contemporaneous oral or written communications, proposals, representations, and warranties, and prevails over any conflicting or additional terms of any quote, order, acknowledgment, or other communication between the parties relating to its subject matter during the term of this AGREEMENT. No modification of this AGREEMENT will be binding, unless in writing and signed by an authorized representative of each party.

# **Unpack Your Box**

Your box should contain the following:

- 1. Cricut Cake™ machine
- 2. User Manual
- 3. Blade assembly
- 4. Cake Basics cartridge, cartridge binder, keypad overlay, and handbook
- 5. 12" x 12" (30.48 cm x 30.48 cm) foodsafe cutting mat
- 6. Quick Start Guide
- 7. Power adapter
- 8. Cleaning guide
- 9. Cartridge plug
- 10. Cartridge Skirt
- 11. Blade cleaning basket
- 12. Cleaning brush
- 13. Keypad protector

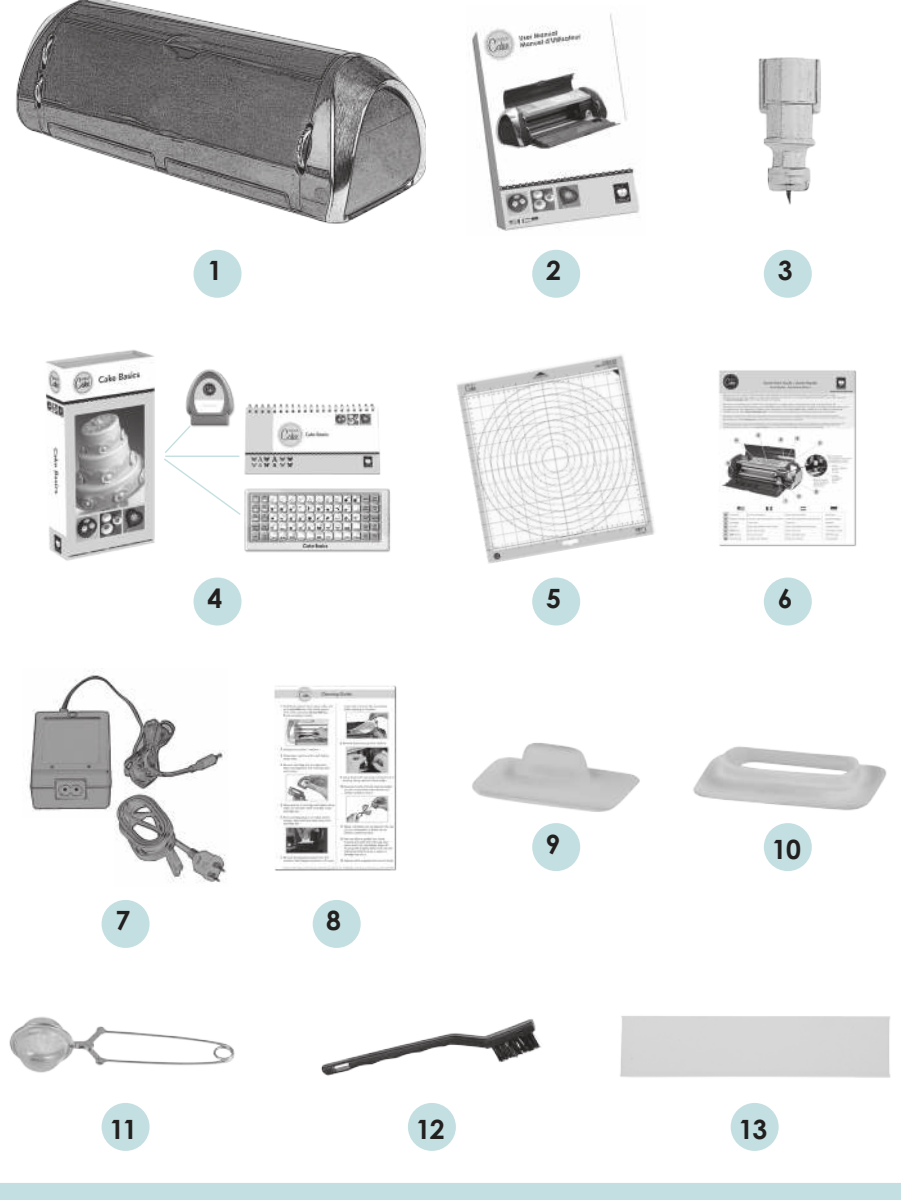

# **The Cricut Cake™ 24**" **Personal Electronic Cutter™**

The illustration below will help you become familiar with your Cricut Cake™ machine. All the buttons, keys, and components shown will be described in more detail later on.

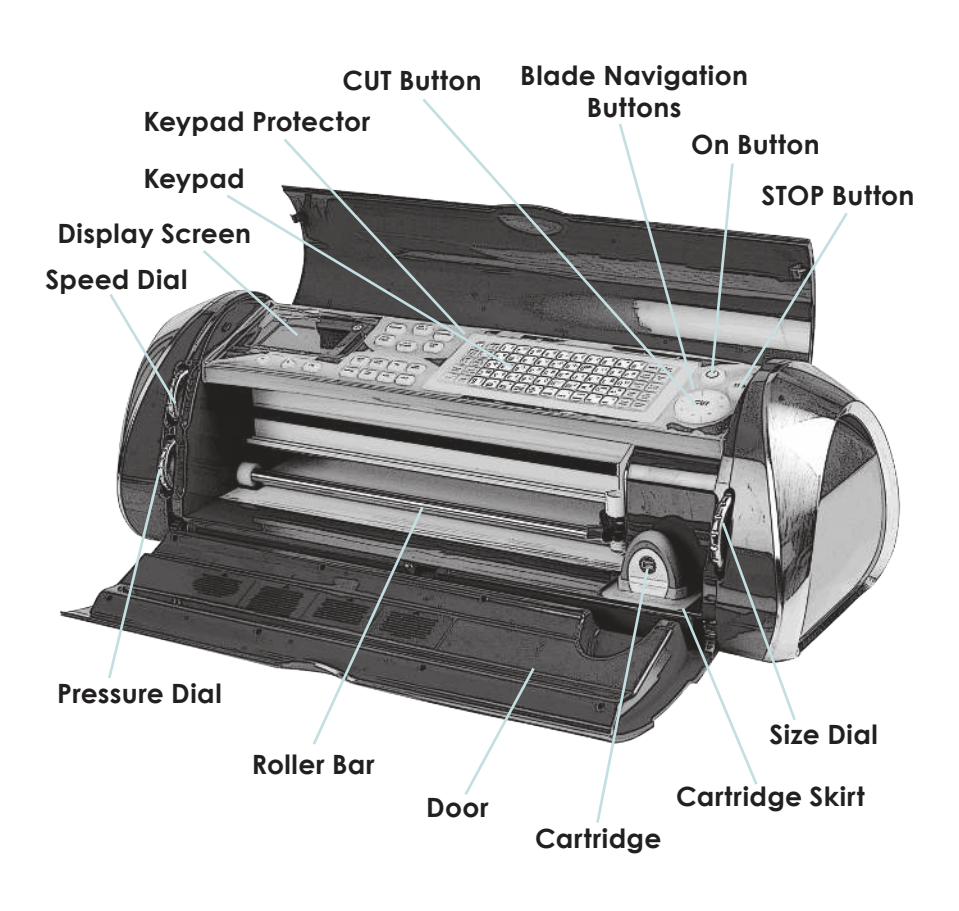

**WARNING! Disconnect electrical power before servicing or cleaning. DO NOT place your fingers or other objects in the Cricut Cake™ machine while connected to electrical power, powered on, or during cutting operations. Rapid movements of the cutting carriage during operation may cause bodily injury and/or damage to the Cricut Cake™ machine.**

#### **Installing the Cutting Blade Assembly**

Please note that the Cricut Cake™ machine's cutting blade assembly is located in the bottom of your box, separate from the machine. Before you turn the machine on, you will need to insert the blade assembly. To do this, follow these simple instructions:

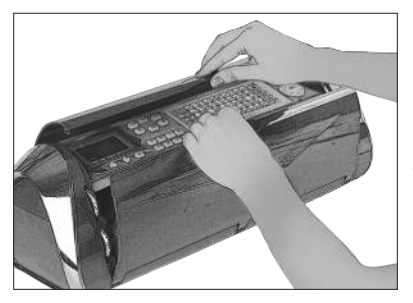

1. Open the doors on the Cricut Cake machine and remove the cardboard inserts from either side of the carriage.

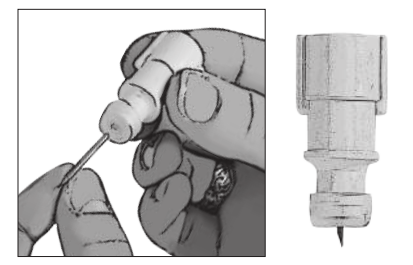

2. Remove the cutting blade assembly from its bag. Place silicone gasket on blade assembly. Make sure that the cutting blade is inserted into the assembly with the sharp end pointing down.

3. The blade assembly fits into the black cradle to the left of the carriage. Locate the silver screw and turn it counter-clockwise until it loosens enough that you can swing the screw to the right. Be careful not to loosen the screw too much, or it will fall out.

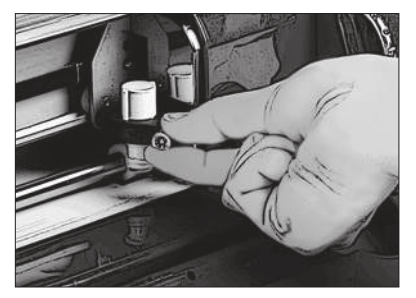

**Positioning Your Cricut Cake™ Machine**

4. Open the left arm of the black cradle and position the cutting blade assembly inside as shown. Align ribs with slots to properly fit in blade housing. Close the cradle, swing the screw back to the left, and tighten it by turning it clockwise. Plug the machine in and press the **On** button to place the blade assembly in cutting position.

# Place your Cricut Cake™ machine at least 12" (30.48 cm) from the edge of your table to prevent it from tipping and causing possible injury.

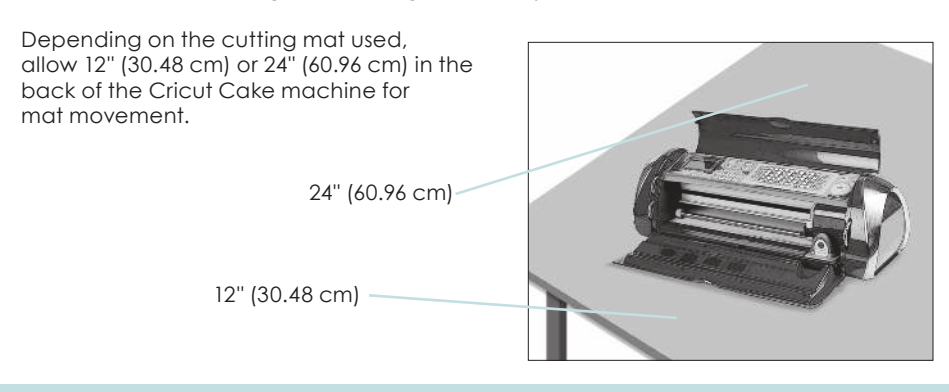

When positioning your Cricut Cake machine, choose a location that is

- inaccessible to children. The Cricut Cake machine is not a toy and contains components, including a sharp blade, that could be hazardous to children.
- stable, flat, and hard-surfaced, within 6 feet (1.83 meters) of a grounded electrical outlet, and that has a minimum clearance of 2 feet (60.96 cm) behind the Cricut Cake machine for paper movement.
- indoors or in a dry location where the Cricut® cartridges are not directly exposed to the effects of the weather.
- away from direct exposure to sunlight or extreme temperatures such as in parked cars, storage sheds, sunrooms, etc.

**WARNING! Your Cricut Cake™ machine should never be left or stored outside, in unheated or un-air conditioned locations, or in environments where the machine or cartridges can come in contact with water.**

#### **What Your Cricut Cake™ Machine Can Cut**

The Cricut Cake™ cutting system can cut a wide range of thin food materials, from gum paste to frosting sheets.

# **Basic Operations**

#### **Setup**

Plug your Cricut Cake ™ machine into a grounded electrical outlet.

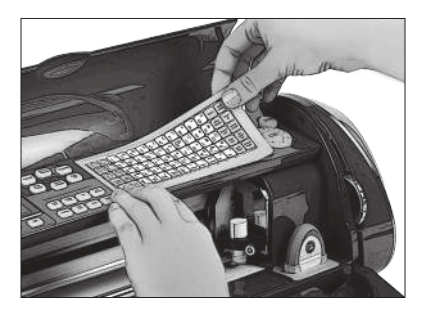

Place the keypad overlay on top of the machine's keypad.

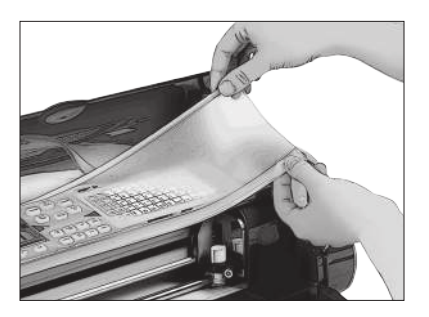

Place keypad protector on top.

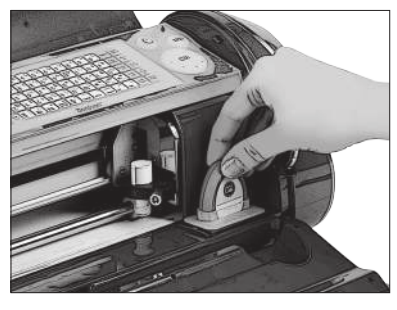

Insert a Cricut® cartridge with cartridge skirt into the cartridge slot located in the front of your Cricut Cake machine.

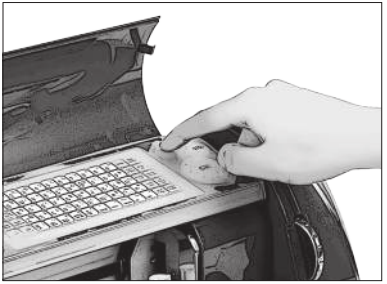

Turn it on by pressing the On button near the **CUT** button.

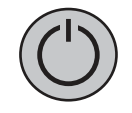

**TIP:** Make sure the title on the keypad is the same as the title on the cartridge.

#### **Loading Material**

**TIP:** The Cricut Cake machine can cut materials as large as 12" x 24" (30.48 cm x 60.96 cm). The machine cannot cut materials smaller than 3" x 3" (7.62 cm x 7.62 cm). Cricut Cake™ products are recommended for best results.

Place Material on Cutting Mat:

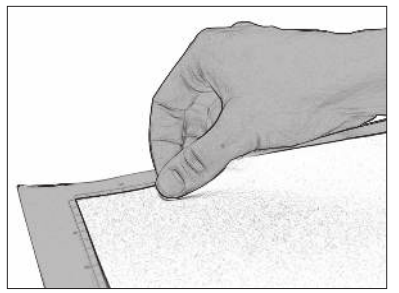

- 1. Apply a generous amount of shortening to the mat.
- 2. Align material with lower left corner of the cutting mat.

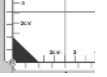

3. Press and smooth from the center of the material to the edges of the cutting mat to remove all bubbles. Your material is ready to be cut. To use other sizes, see "Basic Keys and Buttons You Should Know" on page 12.

Load Cutting Mat into Machine:

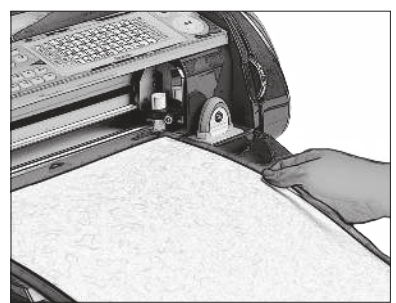

1. Once the material has been placed on the mat, insert the mat into the machine with the arrow pointing toward the machine.

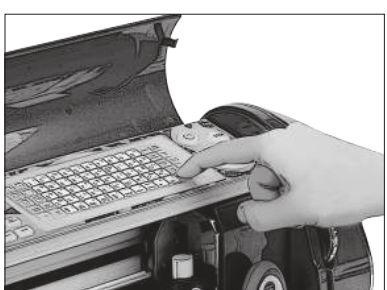

2. Hold the cutting mat firmly between the roller bar and the deck and gently push the leading edge of the mat into the rollers. Then press the **Load Mat** key on the keypad overlay. The Cricut Cake machine will then load the mat and material. If the mat does not load, press the **Unload Mat** key and try again.

**TIP:** Depending on the cutting mat used, allow 12" (30.48 cm) or 24" (60.96 cm) in the back of the Cricut Cake machine for mat movement.

**TIP:** For best results, begin cutting about 1/2" (1.27 cm) from edges.

# **Choosing Your Characters**

Select the character(s) you want to cut from the keypad overlay. Your selection will be displayed in the display screen.

**TIP:** Letters will be cut as single characters.

# **Basic Keys and Buttons You Should Know**

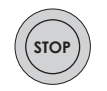

If you want to stop the Cricut Cake™ machine from cutting before it is finished, simply press the **STOP** button located adjacent to the **CUT** button. This will suspend any operation in progress.

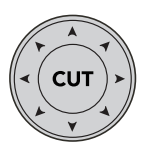

Press the **CUT** button to begin cutting the character selections on the display screen. The Blade Navigation Buttons (discussed in detail on page 15) offer eight-way directional blade movement, moving the cutting blade to any location on the paper.

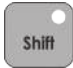

The **Shift** key allows you to select the character in the upper right corner of a key. The **Shift** key will be backlit in green when active. **TIP:** To select a character from the upper right corner of a key, press the **Shift** key once (you do not need to hold it down) and make your selection.

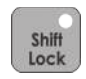

The **Shift Lock** key allows repeated selections of characters in the upper right corners of keys. The **Shift Lock** key will be backlit in green when active.

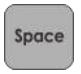

The **Space** key functions just like the space bar on a computer or typewriter. It inserts one space after the last character entered every time the **Space** key is pressed.

**TIP:** You probably won't need the **Space** key if you are cutting one word at a time. Use it when you specifically want negative space in your cuts.

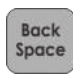

The **Back Space** key functions just like the backspace key on a computer or typewriter. It deletes character(s), starting from the last one entered, every time it is pressed.

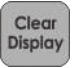

The **Clear Display** key clears the contents of the Cricut Cake machine's display when pressed.

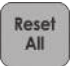

The **Reset All** key clears the contents of the Cricut Cake machine's display and returns all settings to their defaults. No key should be backlit in green after you press **Reset All**.

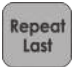

The **Repeat Last** key inserts the last selections that were cut onto the display. Once the character(s) appears on the screen, you can press **CUT** again or you can change any settings (features, dial size, speed, pressure, etc.) and then press **CUT**.

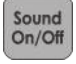

The **Sound On/Off** key turns the chirp on or off. This key will not turn off any system warning beeps.

**TIP:** If you turn the sound key off, that will become your default setting. The next time you turn the Cricut Cake machine on, the sound will still be off.

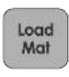

The **Load Mat** key pulls the cutting mat and material into the machine.

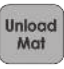

The **Unload Mat** key ejects the cutting mat and material from the machine.

Set<br>Cut Area The **Set Cut Area** key is used when you are using a material smaller than 12" x 12" (30.48 cm x 30.48 cm) or 12" x 24" (30.48 cm x 60.96 cm), depending on the mat size selected. Place the material on the cutting mat, aligning it in the lower left corner of the mat as indicated (even if cutting in the Portrait mode). Once the material has been placed on the mat, insert the mat arrow first into the machine, holding it firmly between the roller bar and the deck. Then press **Load Mat**. Move the cutting blade to the upper right corner of the material using the Blade Navigation Buttons, and then push the **Set Cut Area** key. The size of your material will appear on the display. You can now begin entering your project information.

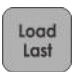

Use the **Load Last** key instead of the **Load Mat** key when you've temporarily unloaded the mat and you want the blade to start cutting at the point on the material where the previous cut ended.

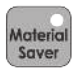

The **Material Saver** key automatically rearranges your selections to take up the least amount of space possible on your material. If you turn the **Material Saver** function on, that will become your default setting. The **Material Saver** key will be backlit when active.

#### **Cutting Characters**

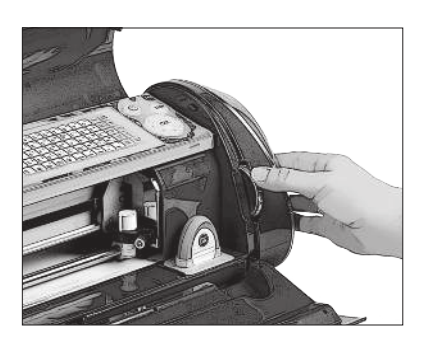

Size Dial:

Using the Size Dial, choose one of the size settings ranging from 1.5" (3.81 cm) to 23.5" (59.69 cm). This will determine the height of your finished cut. The selected size will be displayed on the display screen next to the keypad overlay. Although the full size range is available no matter the size of the cutting mat, be sure to select a size that will fit on the material you are using (a warning message will display on the display if your size is too large). The Cricut Cake machine includes four units of measurement: Inches—1/4ths, Inches—1/10ths, cm, and mm. Select the desired unit of measurement from the **Settings** menu (learn more on page 19).

**TIP:** All letters in a font set are cut in proportion to the Key Height Character. This is usually the tallest character in a set. Refer to the handbook of each font cartridge to determine the Key Height Character. For other character sizing, see "Advanced Operations" on page 15.

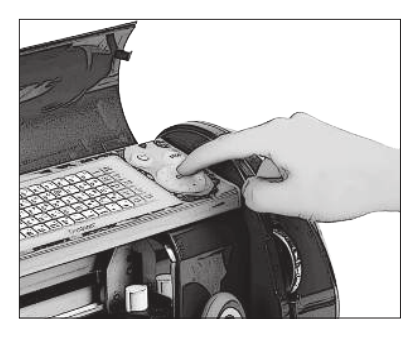

 Cutting Your Selections: Press the **CUT** button.

The **STOP** button, located adjacent to the **CUT** button, will stop any operation in progress.

When the Cricut Cake machine is finished cutting, press the **Unload Mat** key on the keypad to eject the cutting mat and material from the machine.

**TIP:** For best results, begin cutting about 1/2" (1.27 cm) from edges.

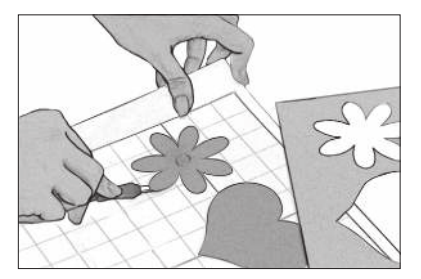

 Removing Your Characters from the Cutting Mat:

Gently remove images from the cutting mat. If it is difficult to remove the characters, use a spatula or the Cricut Cake™ Tools (sold separately) to carefully lift the images. Once all characters are removed, clean off any small scraps of material remaining on the cutting mat. This will improve cutting mat performance in the future.

Wash mat with warm soapy water.

# **Advanced Operations**

Your Cricut Cake machine has a variety of advanced operations designed to enhance your creativity. We recommend you become familiar with basic operations before moving onto the advanced operations described in this section.

# **Creative Feature Keys**

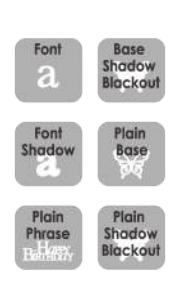

Creative Features are found within the six gray keys in the upper left corner of the keypad. Creative Features vary from cartridge to cartridge and provide a multitude of creative options. Refer to a Cricut cartridge's handbook for a full review of the Creative Features that are available on that particular cartridge.

When a feature key is selected, it will be backlit in green. A feature can be selected before or after a character(s) has been selected, but before the **CUT** button is pressed (unless using the **Mix 'n Match** mode). Once pressed, a feature key will remain lit until it is turned off in one of the following ways: the feature key is pressed a second time or the **Reset All** key is pressed. The **Mix 'n Match** mode offers multiple Creative Features to be applied to different characters in the same cut (learn more on page 16).

**TIP:** Due to the sizes and shapes of characters, a feature may not work with all characters. Please refer to the handbook included with each cartridge for Creative Feature details.

## **Shadow** Feature:

The **Shadow** feature is the most common Creative Feature offered on Cricut® font and shape cartridges. When selected, this feature creates a proportionately larger shadow image of every character that is selected. When the **Shadow** feature is active, the **Shadow** key will be backlit in green.

**TIP:** Using just the **Shadow** feature by itself creates a chunky version of the original font. **TIP:** When sizing a shadow to fit a character, use the same dial size that was selected on the base image or original character. Example: If you've cut a 2" (5.08 cm) letter *A* and you now want a shadow of it, keep the Size Dial set at 2".

## **Advanced Keys and Buttons**

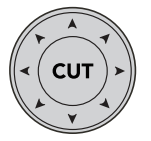

The Blade Navigation Buttons are the eight directional buttons marked with arrows and arranged around the **CUT** button. They allow you to move the cutting blade so you can easily position it exactly where you want to start a cut. When repositioning, the display tells you the cutting blade's location on the cutting mat.

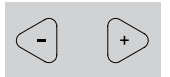

The Left and Right Arrow Buttons (the plus and minus arrows) below the display allow you to move between different selections on the display.

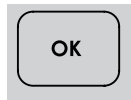

The **OK** button next to the Left and Right Arrow Buttons confirms selections made on the display. It also will display any calculations pertaining to the **Auto Fill**, **Quantity**, **Fit to Page,** or **Fit to Length** modes.

#### **Modes on the Cricut Cake™ machine**

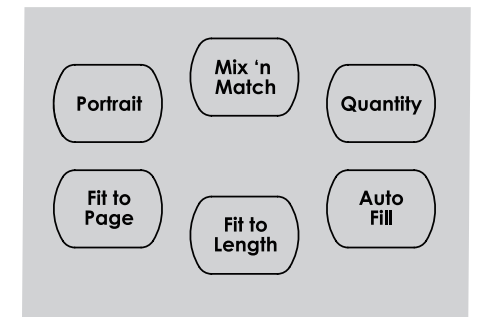

Portrait

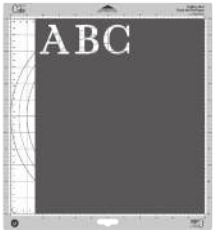

Landscape

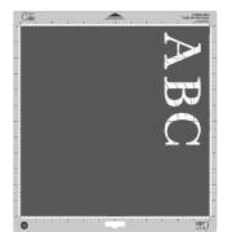

characters from top to bottom on the cutting mat (the right side of the cut comes out of the machine first). **Portrait** cuts characters from left to right on the cutting mat (the bottom side of the cut comes out of the machine first). The **Portrait** mode will start with the cutting

The **Portrait** mode changes the cutting direction from Landscape mode, the default setting, to **Portrait** mode. Landscape cuts

blade in the top left corner instead of the top right corner in the Landscape mode. To cut in **Portrait** mode, you will need to press the **Portrait** button so that the display reads "Portrait mode" and the button is backlit in green. Press **Load Mat** to load the material and cutting mat, wait for the blade to move to the top left corner, and make your cutting selection. Press the **Portrait** button again to return to Landscape mode. You will need to load the paper and cutting mat again.

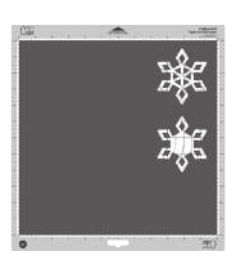

The **Mix 'n Match** mode allows multiple Creative Features or the **Flip** function to be applied to only certain characters selected on the display. To use the **Mix 'n Match** mode, press the **Mix 'n Match** button so that the display reads "Mix 'n Match on" and the button is backlit in green. Make your cutting selection, selecting different Creative Features from the keypad overlay for each character if desired. **Be sure to select the character first and then select the desired Creative Feature.** Use the Left and Right Arrow Buttons below the display to select the different characters and alter features as needed.

**TIP:** If you are using both the **Mix 'n Match** mode and the **Quantity** mode, the Left and Right Arrow Buttons will control the quantity of cuts. You will not be able to use the arrow buttons to select the different characters and alter the features.

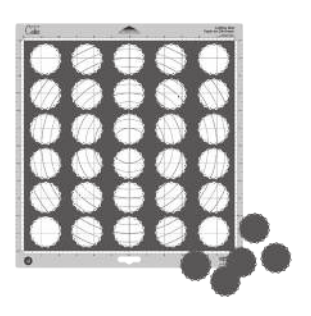

The **Quantity** mode allows you to choose the number of cuts you want of those selected on the display. To use the **Quantity** mode, press the **Quantity** button until the button is backlit in green and the display reads "Quantity on" and offers instructions. Then use the plus and minus arrows (the Left and Right Arrow Buttons) to indicate the quantity of cuts desired. Then make your cutting selection and press **CUT**. The display will show a running total of how many cuts from the selected quantity have been cut. If the quantity selected exceeds the amount of available material, you can unload the mat and load more. The machine will keep track of the number of cuts made.

Pressing the **OK** button once the quantity count has started will reset the cut tally back to zero, whether or not you've adjusted the quantity using the Left and Right Arrow Buttons.

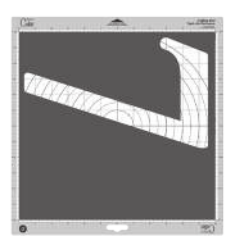

The **Fit to Page** mode maximizes the size of the character on the page, overriding the size set with the Size Dial. To use the **Fit to Page** mode, press the **Fit to Page** button any time before pressing the **CUT** button. The mode will be on when the button is backlit in green. After pressing **CUT**, the display will preview the cut height and length before the machine begins to cut.

**TIP:** To cut two proportionate characters (such as a base character and its shadow) using the **Fit to Page** mode, select the **Fit to Page** mode with the larger character (shadow) selected first. Press the **OK** button to see the calculated size of the character and press **CUT**. Note this size. Unload and remove that cut and load in your next cutting mat and material. Then turn off the **Fit to Page** mode and select the noted calculated size for the smaller (base) character. These two cuts (the shadow and the base) will now be in perfect proportion to each other.

**TIP:** After making your cutting selection, press the **OK** button to see the calculated size of the cut.

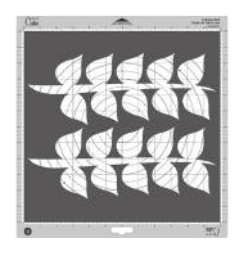

The **Fit to Length** mode allows you to set the size of the length of a designated cut. This mode is only available in the Landscape mode. This mode takes out the guesswork of setting the height of each cut with the Size Dial and hoping to make a cut a certain length. To use the **Fit to Length** mode, press the **Fit to Length**  button so that the button is backlit in green. Then make your cut selection and determine the length using the Size Dial on the right side of the front of the machine. Press **CUT** and the display will preview the height before the machine begins to cut. The **Fit to Length** mode will apply to all cuts on the display screen.

**TIP:** The length in this mode is dependent upon the currently selected unit of measurement (Inches—1/4ths, Inches—1/10ths, cm, or mm). The **Fit to Length** measurement will adjust to the nearest increment, so it will not create proportions between characters that are perfect to the dial size. If you want to be more exact, use mm as your unit of measurement.

**TIP:** After making your cutting selection, press the **OK** button to see the calculated number of cuts that will fit on the page.

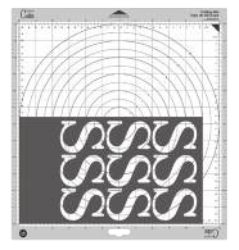

The **Auto Fill** mode fills the page with as many of the characters selected on the display as will fit on the page at the size selected. To use the **Auto Fill** mode, press the **Auto Fill** button so that the button is backlit in green. Then make your character(s) selection, set the Size Dial, and press **CUT**.

**TIP:** After making your cutting selection, press the **OK** button to see the calculated height of the cut.

**TIP:** The **Auto Fill** mode will only allow up to 300 duplicates of the selected character(s). If you would like to cut more than 300, you can select two (or more) of the same character(s) and then press the **Auto Fill** button. This would increase the duplicates to 600 (or more).

**TIP:** Certain modes can be combined, such as **Portrait**, **Mix 'n Match**, and **Quantity**. However, the size modes (**Fit to Page**, **Fit to Length**, and **Auto Fill**) cannot be combined. For example, if you select **Fit to Page** and then select **Auto Fill**, the Cricut Cake will automatically deselect **Fit to Page** and select **Auto Fill**.

#### **Functions on the Cricut Cake™ machine**

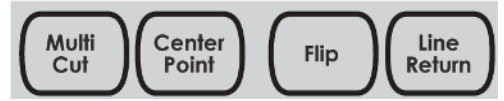

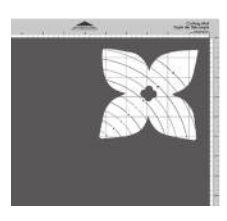

The **Multi Cut** function allows you to cut the cut lines of a selected character(s) two, three, or four times on top of the original cut lines. This allows the machine to cut thicker materials. To use the **Multi Cut** function, you must first determine the number of multi cuts in the **Settings** screen. Press the **Settings** button and advance through the settings options until you reach the **Multi Cut** menu. Use the plus and minus arrows to select 2, 3, or 4 and then press **OK** to select. Exit the **Settings** screen and then press the **Multi Cut** button until it is backlit in green. Then make your character selection(s), press **CUT**, and the machine will use your **Multi Cut** setting to cut the character(s).

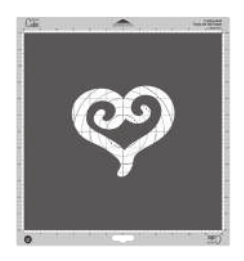

The **Center Point** function cuts a character(s) centered on a designated point. It is only available in the Landscape mode. To use the **Center Point** function, move the cutting blade using the Blade Navigation Buttons until the blade is over the center of the cut. Press the **Center Point** button until it is backlit in green. Then make your character selection(s), press **CUT**, and the machine will cut the character with the blade position you set as the center of the cut.

**TIP:** Even with the **Center Point** function activated, a character will still cut proportionate to the Key Height Character unless **Real Dial Size** is selected. For example, a lowercase letter may not cut exactly centered over the center point because it is being cut proportionate to the Key Height Character. Press **Real Dial Size** for a centered cut.

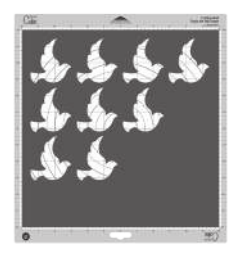

The **Line Return** function allows you to create line breaks between cuts as if you were using the return or enter key on a computer keyboard. Select the first line of characters, press **CUT**, select more characters, press the **Line Return** button, and then press **CUT** again.

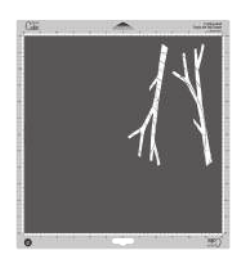

The **Flip** function creates a flipped (or mirrored) image cut of characters. To use the **Flip** function, press the **Flip** button until it is backlit in green. Then make your character selection, press **CUT**, and the machine will cut a flipped version of the selection on the display. The **Flip** function can also be used with the **Mix 'n Match** mode.

**TIP:** To turn off modes and functions, simply press the specific mode or function button again until the button is no longer backlit in green.

#### **Settings**

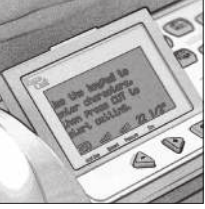

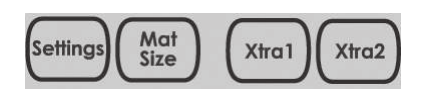

The **Settings** screen allows you to change the language, units of measurement, Multi Cut settings, mat size, and character image display. The **Settings** screen determines the machine's settings that will be the default each time the machine is used. To access the **Settings** screen, press the **Settings** button until it is backlit in green and the display shows the first **Settings** menu. There are five **Settings** menus:

- 1. The language menu allows you to choose one of four languages (English, French, Spanish, or German) to be used for the instructions and information on the display screen.
- 2. The units menu allows you to choose one of four units of measurement (Inches— 1/4ths, Inches—1/10ths, cm, or mm).
- 3. The Multi Cut menu allows you to choose the numbers of cuts (2, 3, or 4) to be used for the **Multi Cut** mode.
- 4. The default mat size menu allows you to choose the mat size (12" x 12" or 12" x 24") you will be cutting with.
- 5. The character images menu allows you to choose to show previewed cuts on the display (Display) or to not show previewed cuts on the display (Don't Display). The Left and Right Arrow Buttons can be used to move through the different selections, and the **OK** button is used to make selections. Press the **OK** button to advance to the next menu and press the **SETTINGS** button to exit.

#### **Mat Size**

The **Mat Size** button is a quick way to set the mat size that you will be using with the Cricut Cake machine. Load the mat and then press the button to change to 12" by 12" or 12" by 24". The default mat size can also be changed on the **Settings** screen.

#### **Xtra Buttons**

The **Xtra1** and **Xtra2** buttons are placeholders for future functions for the Cricut Cake™ machine. See all the Cricut Cake updates at **www.cricutcake.com**.

#### **Sizing**

Characters in the Cricut cutting system are measured from the lowest possible point to the highest possible point. In font sets, and some shape sets, the character shown in red is the Key Height Character. This is usually the tallest character in any one set. All other characters will be sized in proportion to the Key Height Character, unless **Real Dial Size** is selected. In shape sets, some images are also cut in proportion to other shapes. See the cartridge handbook to get the details on specific cuts.

#### **Real Dial Size**

If **Real Dial Size** is selected, all characters will be sized according to the selected dial size, rather than cutting proportionate to the Key Height Character or the base shape.

**TIP:** Only one dial size can be selected for each cut, and that dial size will be applied to all characters on the display (even in the **Mix 'n Match** mode). For example, you cannot select an *A* at 1.5" (3.81 cm) and then immediately select a *B* at 2" (5.08 cm) in the same cut. We recommend you check the size appearing in the display prior to pressing the **CUT** button.

#### **Cutting on Lightweight or Heavyweight Materials**

Your Cricut Cake machine can cut a variety of materials. For an optimal cut, you may need to adjust the speed of the cut, and/or the cut pressure as discussed in the following sections.

#### **WARNING! Always unplug your Cricut Cake machine before removing the cutting blade assembly!**

To remove the cutting blade assembly (Figure 1), locate the screw and turn it counterclockwise until it loosens enough that you can swing the screw to the right (Figure 2). Be careful not to loosen the screw too much, or it will fall out. Remove the cutting blade assembly from the machine.

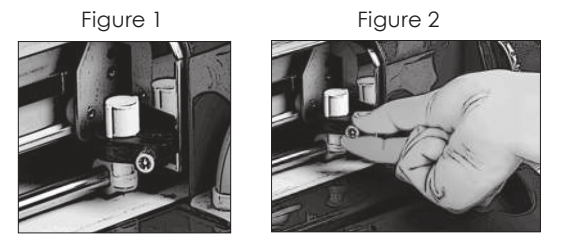

**TIP:** If the Cricut Cake produces poor cutting results, always clean it first before trying other options.

Speed Dial:

The Speed Dial allows you to control the cutting speed for an optimal cut on a variety of materials. If you regularly cut on heavyweight materials, you may want to turn the dial up to increase the cutting speed. For lightweight materials or for smaller, more detailed cuts, you may want to turn the dial down to decrease the cutting speed. After each adjustment, we recommend that you test the setting with a scrap piece of material, readjusting as necessary until you achieve the desired results.

The display will indicate the speed level, ranging from one bar ("Min") to five bars ("Max"). As a general rule, decrease the cutting speed if your cuts are being torn. If this doesn't work, change the blade or adjust the pressure.

#### Pressure Dial:

The Pressure Dial allows you to control how hard the cutting mechanism presses against the material. For heavyweight materials, you may want to move the dial up to increase the cut pressure. For lightweight materials, you may want to turn the dial down to decrease the pressure. After each adjustment, we recommend that you test the setting with a scrap piece of material, readjusting as necessary until you achieve the desired results.

The display will indicate the pressure level, ranging from one bar ("Min") to five bars ("Max"). As a general rule, increase the pressure if your selections are not being cut completely through the material.

# **Basic Care**

#### **Blade Life**

You can expect anywhere from 500 to 1500 single cuts from your cutting blade before it requires replacement. Your actual cutting blade life will vary, depending on the settings you use and the materials you cut. When the quality of your cuts decreases, it is probably time to replace your cutting blade. For best results, use only genuine Cricut Cake™ Replacement Cutting Blades, available at participating Cricut retailers.

#### **Replacing the Cutting Blade**

#### **WARNING! Always unplug your Cricut Cake™ machine before replacing the cutting blade.**

To change the cutting blade, you must first remove the cutting blade assembly. Refer to page 20 in this manual for instructions.

After removing the cutting blade assembly, gently pull the blade away from the magnet holding it in place (Figure 1).

To install the new blade, carefully insert the shaft of the blade into the hole in the bottom of the cutting blade assembly. The blade should be "sucked" up inside the shaft if properly installed (Figure 2). The replacement cutting blade is now installed. Reinstall the cutting blade assembly into the Cricut Cake machine by reversing the procedure to remove the cutting blade assembly.

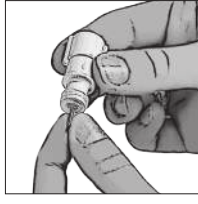

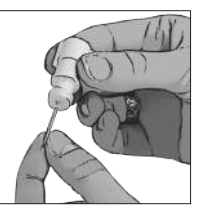

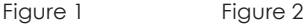

**WARNING! Cutting blades are extremely sharp and should be handled with the utmost care. They are also potential choking hazards; they should be kept away from children.**

#### **Caring for the Cutting Mat**

You can expect anywhere from 25–40 full mat cuts (expect even more when a cut is smaller than the full mat) from your Cricut Cake™ cutting mat before it requires replacement. Your actual cutting mat life will vary, depending on the settings you use and the materials you cut. Use only genuine Cricut Cake™ replacement cutting mats, available at retailers everywhere.

**TIP:** To extend the overall life of each mat, use several mats, rotating them often, and keep them clean.

#### **Cleaning Your Cricut Cake™ Machine**

#### **WARNING! Always unplug your Cricut Cake™ machine before cleaning!**

#### **Before First Use**

Wipe down all food contact surfaces before using for the first time. Clean blade and mat with mild soap and warm water. Be sure to dry all surfaces before using your machine.

#### **Cleaning Machine**

Use the provided cleaning brush to lightly brush off any dried food from the machine. To clean off rollers, hold brush against one roller and push the **Load Mat** key. Hold the brush against the other roller and press the **Unload Mat** key. Brush out any excess crumbs.

Unplug machine before further cleaning.

Wipe down your machine with a soft, lightly damp cloth. Do not use a dripping cloth. Water can damage electrical parts.

Remove cartridge and cartridge skirt. Cartridge skirt can be washed with mild soap and warm water. DO NOT GET YOUR CARTRIDGE WET. The exterior of the cartridge can be wiped down with a lightly damp cloth, but do not wipe inside. This can damage the cartridge. Place cartridge plug in cartridge slot for storage. Be careful to keep food particles and water away from the cartridge slot.

Keypad protector can also be removed and washed with warm water and mild soap. Make sure to dry completely before placing on Cricut Cake machine.

Wash the mat in warm, soapy water. Dry completely before storing.

To clean blade and housing: Remove blade housing from machine. Grasp blade with two fingers and pull. Be careful of sharp edge. Squeeze the handle of the blade cleaning basket to open. Place blade inside the basket and release the handle to close it. The blade and basket can be placed in the dishwasher on the top rack or washed by hand. Remove the silicone gasket from the blade housing and wash with mild soap and warm water. Dry completely. Wipe off housing with a lightly damp cloth. DO NOT SUBMERGE blade housing in water. This will cause damage. Once clean, replace silicone gasket and carefully reinsert blade.

Additional Basic Care Tips:

- Keep away from liquids
- Keep in dry, dust-free location
- Avoid excessive heat or cold
- Do not leave in car, where excessive heat may melt or damage plastic components
- Do not expose to direct sunlight for any extended period of time

# **Frequently Asked Questions**

**TIP:** For our complete list of frequently asked questions, plus the latest updates to the User Manual, visit **www.cricutcake.com**.

Q: Do I have to hold down the **Shift** key to use it? A: No. Just press it once and it will be backlit in green, indicating it is in use.

Q: Are the Creative Feature keys the same for each cartridge? A: Only the **Shadow** feature is found on most sets. The other five Creative Features are handpicked by the artist and will vary.

#### Q: How long will the blade last?

A: Anywhere from 500 to 1500 single cuts, depending on what kind of materials you are cutting. Replacement blades are inexpensive and easy to change. Refer to the "Replacing the Cutting Blade" section on page 21 in this manual.

#### Q: How long will a cutting mat last?

A: Each mat will last anywhere from 25–40 full mat cuts, depending on the size of cuts and what kind of materials you are cutting. We recommend that you use several mats, rotating them often. This will extend the overall life of each mat.

Q: Can I use a smaller material size than the size of the cutting mat? A: Absolutely! Just align a corner of the material with the bottom left corner of the mat, even in the **Portrait** mode. Once the mat is loaded, use the Blade Navigation Buttons to move the cutting blade down to the upper right corner of the new material. Then press the **Set Cut Area** key on the keypad overlay to let the machine know where to start cutting on the new size of material.

Q: Do I have to finish cutting a full page before unloading the cutting mat? A: No. You can unload the material and remove just the pieces you need. You can then reload the material at a later time and navigate the cutting blade to any open area to resume cutting. If you immediately use the same material for a new cut, press the **Load Last** key instead of the **Load Mat** key. The **Load Last** key will automatically return the cutting blade to the place where it stopped cutting.

#### Q: How does the **Material Saver** mode work?

A: The **Material Saver** mode will "pack in" any selected cuts to optimize the space needed. See page 13 of this manual.

## Q: What does **Real Dial Size** do?

A: By default, your Cricut Cake™ machine will cut characters in proportion to each other. However, if you want to "break" this proportion and get any character to cut at the literal dial size, press the **Real Dial Size** key. For instance, with the Size Dial set at 2", a lowercase *a* will actually cut out approximately 1" (2.54 cm) to fit proportionately with any other cut letter. With **Real Dial Size** selected, that same *a* would cut at a full 2"(5.08 cm).

## Q: How is the cut of a character measured?

A: Each character cut is measured from the lowest possible point to the highest possible point.

# **Troubleshooting**

**TIP:** For our complete list of frequently asked questions, plus the latest updates to the User Manual, visit **www.cricutcake.com**.

Problem: The cutting mat won't load when I push the **Load Mat** key. Solution: Try pushing the cutting mat slightly into the roller bar as you press the **Load Mat** key.

Problem: The cutting mat didn't load when I pushed the **Load Mat** key. And now, when I try to push it again, it doesn't do anything.

Solution: You need to press **Unload Mat** first. Your Cricut Cake™ machine "thought" that it loaded the mat, even if it didn't pull it in. The machine needs to be given the command to unload before another load attempt is made. Pressing the **Unload Mat** key will reset the roller bar, allowing for another load attempt.

Problem: The blade is not cutting all the way through the material. Possible Solution 1: Increase the cut pressure. Do this with the Pressure Dial found on the left side of the front of the Cricut Cake machine. See page 21. Possible Solution 2: The cutting blade may dulled by use and need replacement. Refer to the "Replacing the Cutting Blade" section on page 21.

Problem: The material lifts off the mat as the Cricut Cake machine is cutting. Possible Solution 1: Make sure you press the material firmly onto the cutting mat when setting up the cut.

Possible Solution 2: Try using more shortening on the mat.

Problem: I can't get characters to cut out with the Creative Feature selected. Solution: Some characters don't work with all of the Creative Features available on a font or shape cartridge. Refer to the Icon Gallery in the cartridge handbook to see which features work with which characters.

Problem: I've placed a smaller size of material on the mat and navigated to the upper right corner of the cutting mat, but when I cut characters, the blade returns and starts cutting back at the top of the cutting mat.

Solution: After you've navigated to the upper right corner using the Blade Navigation Buttons, and prior to pressing **CUT**, you need to press the **Set Cut Area** key. This will tell the Cricut Cake™ machine that you have selected a smaller paper size. Otherwise, the machine "thinks" that a full sheet of material (either  $12" \times 12"$  [30.48 cm x 30.48 cm] or 12" x 24" [30.48 cm x 60.96 cm], depending on the cutting mat) is loaded.